## **Mettez à niveau les informations de votre FAI**

Si les informations de votre FAI ne sont pas détectées par le routeur, vous pouvez les mettre à niveau comme ceci :

- 1. Téléchargez sur votre ordinateur le dernier fichier de mise à niveau du FAI à partir de la page d'assistance <https://www.tp-link.com>.
- 2. Connectez-vous sur<http://tplinkmodem.net> avec le mot de passe du routeur.
- 3. Onglet **Avancée**, cliquez sur **Réseau > Mise à niveau ISP**.

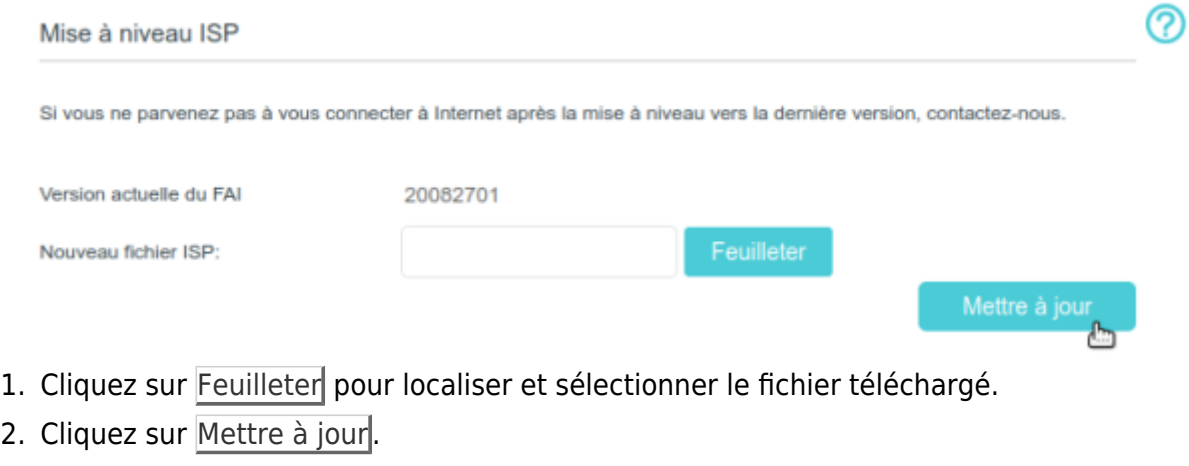

- 1. Si vous ne parvenez pas à vous connecter à Internet après la mise à jour vers la dernière version, contactez le support technique.
- 2. Si les paramètres de votre FAI ne sont toujours pas détectés après la mise à niveau, reportez-vous à Créer un profil de connexion pour **ajouter un nouveau profil de connexion Internet**

## **Voir aussi**

**(en)** [//www.tp-link.com/us/user-guides/Archer-MR400\\_V3/](https://www.nfrappe.fr/doc/doku.php?id=https:https:www.tp-link.com_us_user-guides_archer-mr400_v3)

Basé sur « [Archer MR400 V3 User Guide](https://www.tp-link.com/us/user-guides/Archer-MR400_V3/) » par tp-link.com.

From: <https://www.nfrappe.fr/doc/>- **Documentation du Dr Nicolas Frappé**

Permanent link: **<https://www.nfrappe.fr/doc/doku.php?id=materiel:internet:routeur4g:mr400:uguide:network:majfai:start>**

Last update: **2022/11/08 19:34**

 $\pmb{\times}$